## Copy to Next Week

 $\mathbf 1$  To get to the **Scheduling Page**, log into RUN and click the **Time** button on the left-hand side.

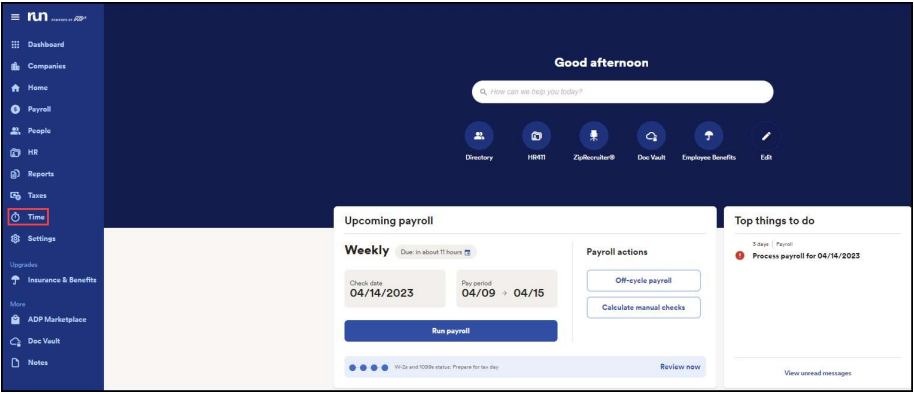

## 2 Then click on Team Schedule.

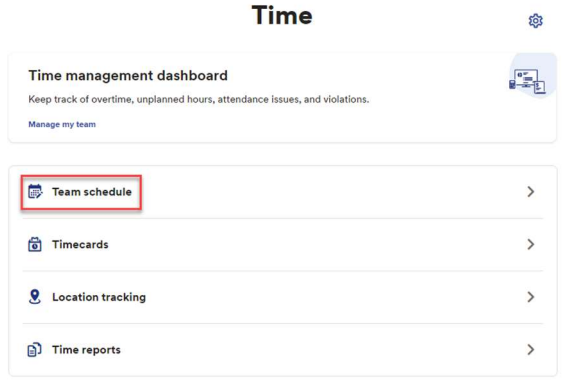

3 Next, Select **Actions**, if your employees are mostly going to be working the same schedule next week, you can select Copy Schedule to Next Week.

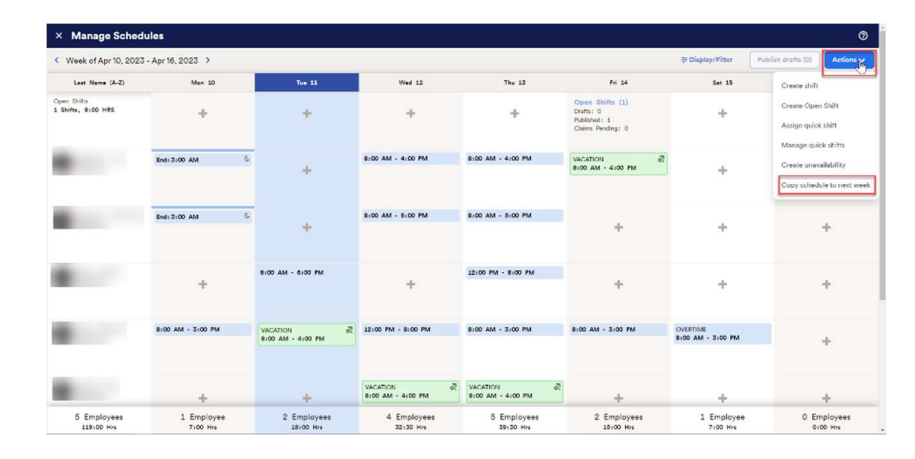

\*Note: you can continuously copy schedule to next week as far in advance as you'd like as long as your employees do not have any pending PTO or unavailability on future scheduled days.\*

1

Copyright © 2021 ADP, Inc. ALL RIGHTS RESERVED. ADP RUN Powered by ADP, and Employee Access are registered trademarks of ADP, Inc and/or its affiliates. ADP PROPRIETARY AND CONFIDENTIAL

## Copy to Next Week

 $\overline{4}$  After copying, a confirmation screen will pop up where you can confirm Copy schedule to next week or Cancel.

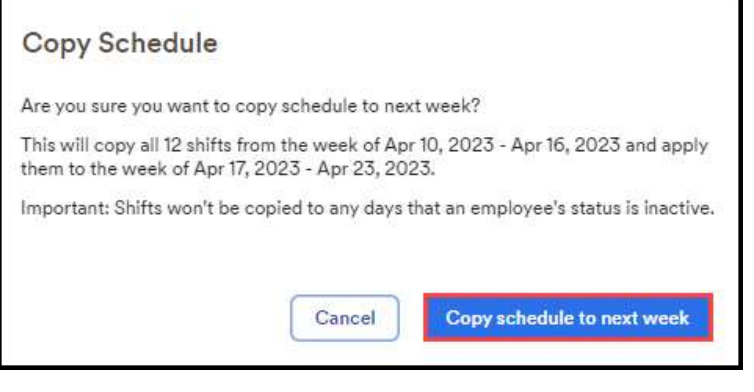

5 To see the copied schedule, click on the arrow in the top left to go to the next week. You'll notice that the schedule copied over in draft state. This allows us to make any final adjustments before it gets posted to the employees. After making any necessary adjustments, we can select Publish Drafts.

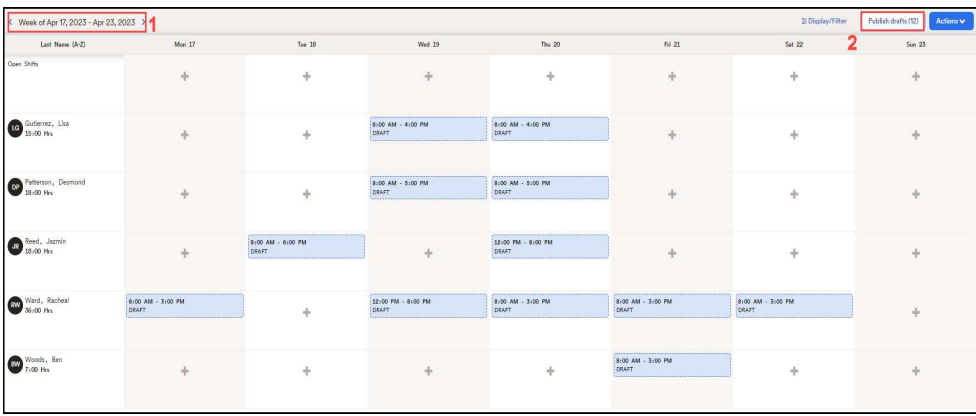

Copyright © 2021 ADP, Inc. ALL RIGHTS RESERVED. ADP RUN Powered by ADP, and Employee Access are registered trademarks of ADP, Inc and/or its affiliates. ADP PROPRIETARY AND CONFIDENTIAL